# **Bienvenue dans Elgato Video Capture 1.0 !**

#### **Configuration système requise**

Elgato Video Capture 1.0 requiert un ordinateur Mac équipé d'un processeur Intel Core Duo, de QuickTime 7.6 ou ultérieur, iTunes 8.1 ou ultérieur et de Mac OS X 10.5.6 ou ultérieur. **Nous recommandons d'installer tous les logiciels et les mises à jour de sécurité.**

Elgato Video Capture 1.0 supporte le matériel Elgato Video Capture et peut enregistrer des vidéos au formats MPEG-4 et H.264 avec une résolution de 640 x 480 pixels et du son AAC. Ce format est approprié à la lecture sur iPod avec fonction vidéo, iPhone et Apple TV et peut également être importé dans iMovie '09 sans réencodage.

Par défaut, le format vidéo H.264 est utilisé sur les Mac à processeur Intel Core Duo de 2 GHz ou plus. Pour les Mac ayant des processeurs moins rapides, le format vidéo MPEG-4 est utilisé par défaut.

Le format peut être changé manuellement dans les préférences d'Elgato Video Capture.

### **Installation**

#### **Installation initiale**

Faites glisser et déposez l'application Elgato Video Capture depuis le CD-ROM vers votre dossier Applications. Ensuite cliquez deux fois sur l'application.

## **Utilisation**

Raccordez le matériel Elgato Video Capture à votre Mac et lancez l'application Elgato Video Capture. Un assistant de capture vidéo vous guidera tout le long du processus de capture de la vidéo et de son transfert vers un emplacement de votre choix.

Dans le premier dialogue, il vous sera demandé de nommer votre séquence et de spécifier sa durée approximative.

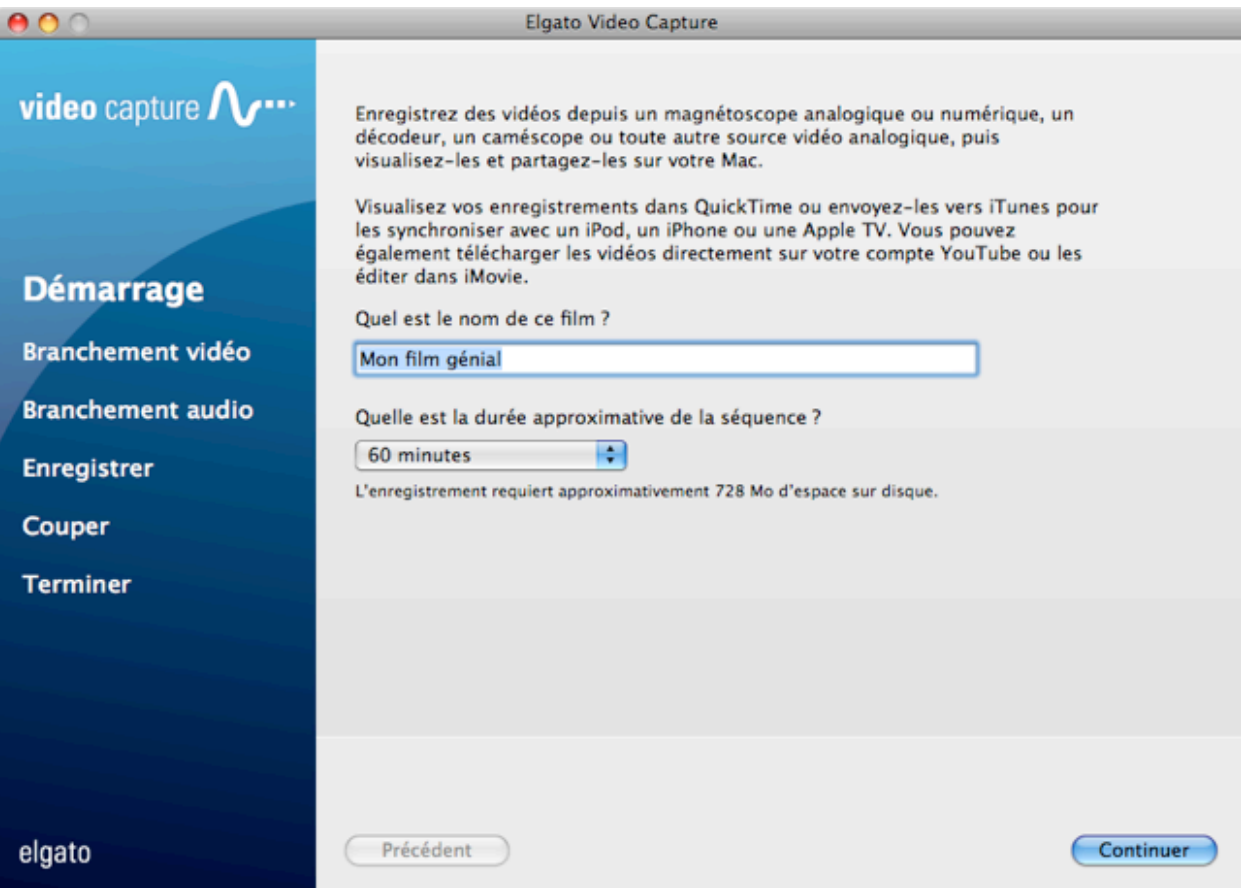

Ensuite, démarrez la lecture de votre source vidéo et raccordez ses sorties à Elgato Video Capture. Choisissez l'entrée appropriée (S-Video ou vidéo composite) grâce aux boutons radio jusqu'à ce vous voyez votre vidéo.

Vous pouvez également choisir le rapport de fenêtre : 4:3 ou 16:9. Choisissez un rapport de fenêtre correspondant au format de sortie de la source vidéo.

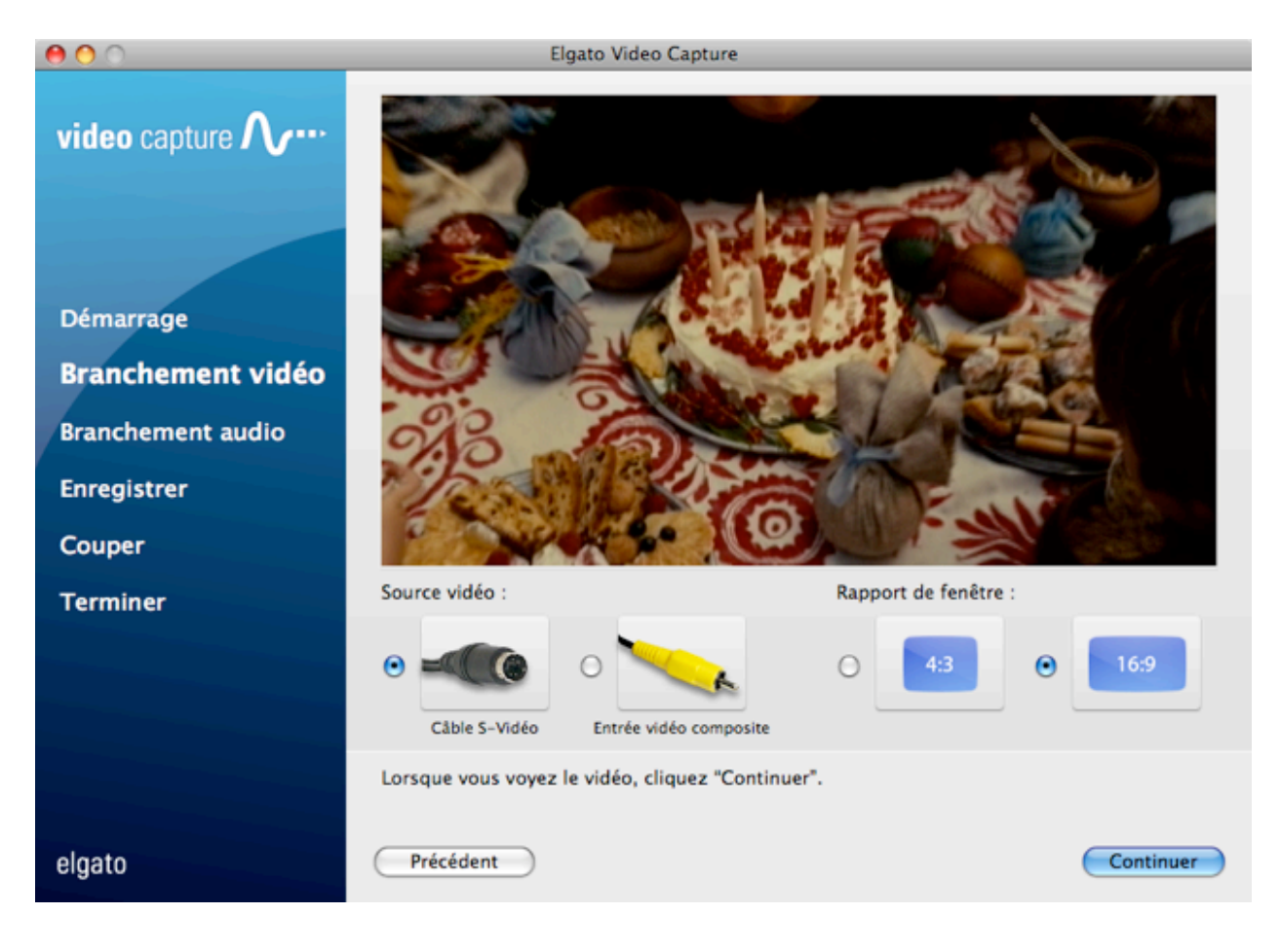

Ensuite, raccordez les sorties audio de votre source vidéo à Elgato Video Capture. Cliquez « Continuer » une fois que vous entendez du son dans les haut-parleurs du Mac. Si le volume est trop élevé, les LED du VU-mètre seront rouge, ce qui qui indique une distorsion du signal. Il est recommandé de régler le volume du son de façon à ce que le VU-mètre n'affiche pas de LED rouges.

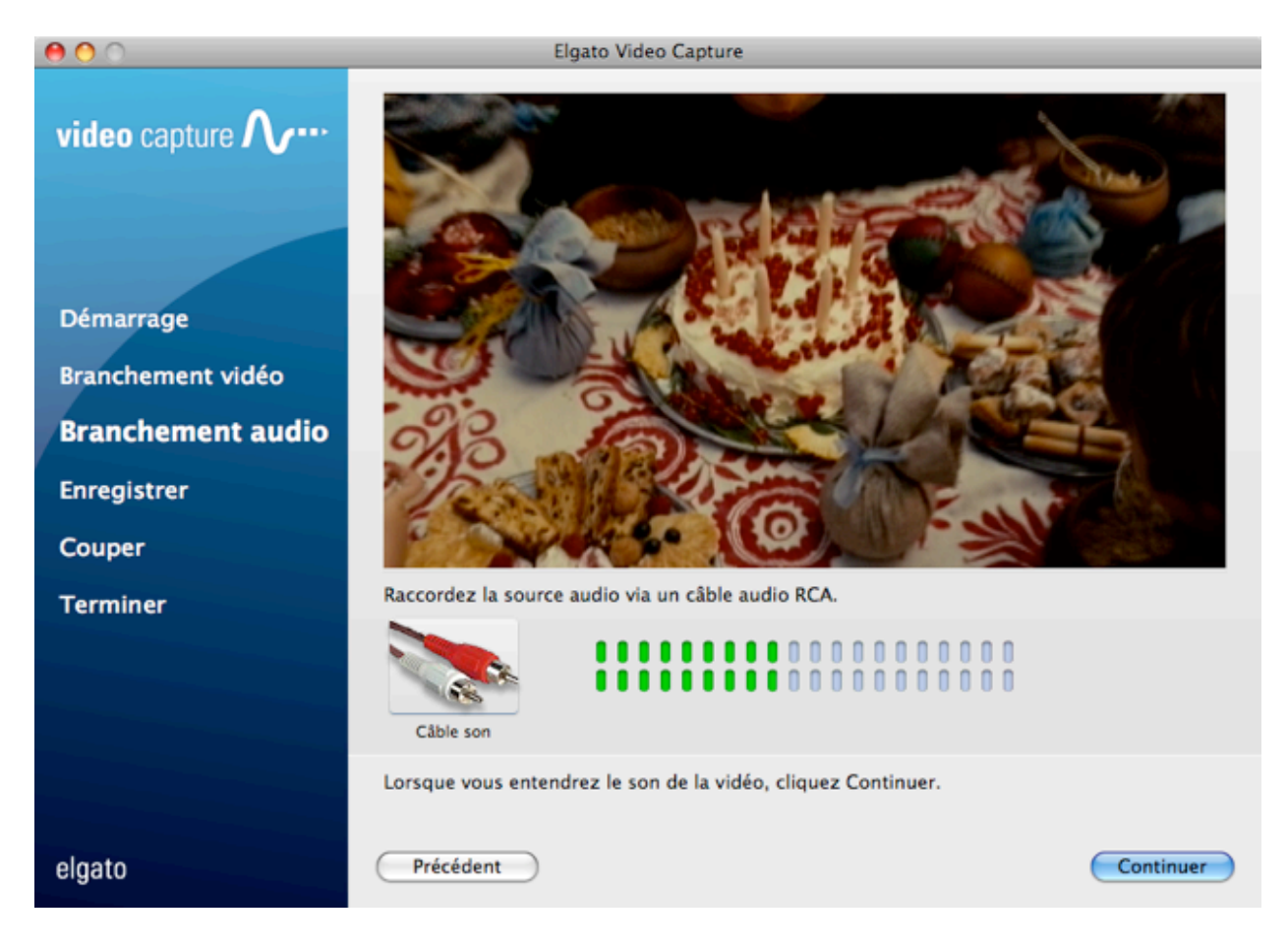

Enfin, positionnez votre source vidéo au début et démarrez sa lecture. Cliquez alors le bouton « Enregistrer ». Lorsque vous avez fini, cliquez le bouton « Terminer l'enregistrement » ou laissez le logiciel Elgato Video Capture terminer l'enregistrement automatiquement.

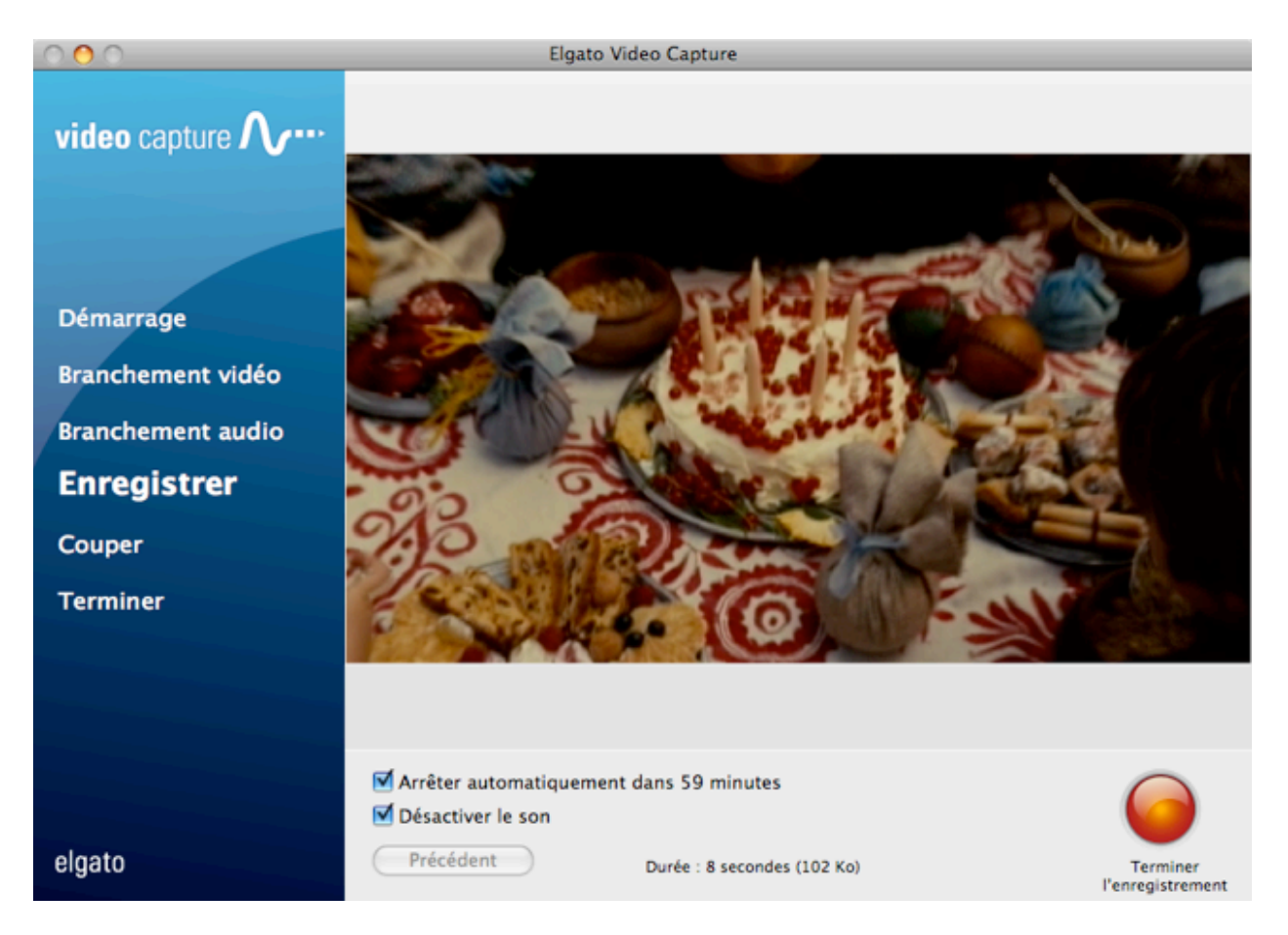

Une fois l'enregistrement terminé, vous pouvez couper le début et la fin de la vidéo dans l'éditeur pour enlever les parties indésirables. Une fois l'édition terminée, cliquez le bouton « Continuer » pour finaliser l'enregistrement.

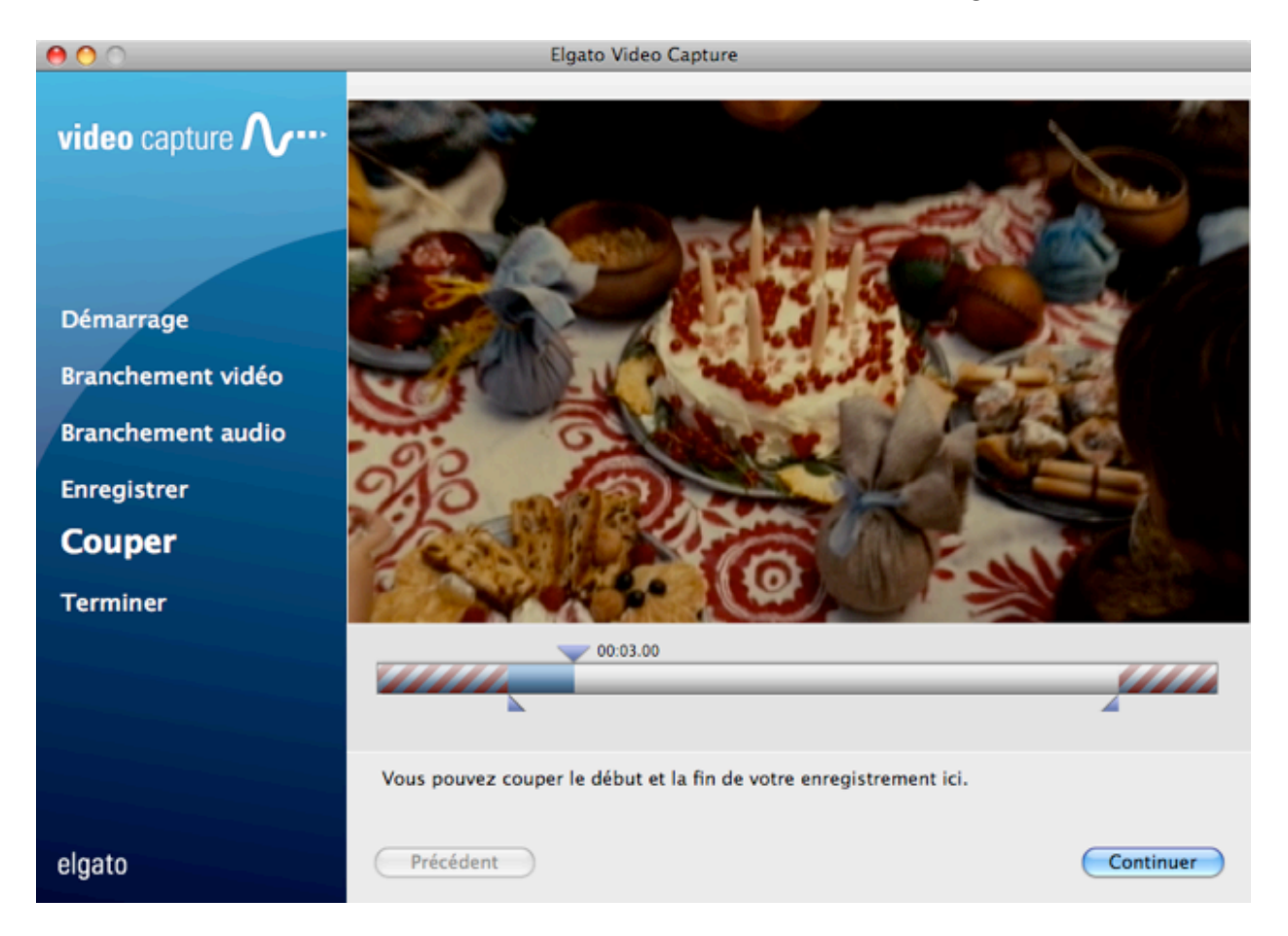

Le logiciel Elgato Video Capture enregistre les vidéos capturées dans le dossier Séquences. L'emplacement de stockage par défaut peut également être modifié dans les préférences d'Elgato Video Capture.

Une fois la vidéo enregistrée sur le Mac, vous pouvez choisir entre la lire dans QuickTime Player, l'envoyer vers iTunes, l'éditer avec iMovie ou la télécharger sur YouTube.

Si la vidéo est ajoutée à iTunes, elle sera automatiquement copiée sur votre iPod ou iPhone lors de la prochaine synchronisation réalisée par iTunes.

Si vous voulez faire un nouvel enregistrement, pressez simplement le bouton « De nouveau » et l'assistant redémarrera depuis le début. Si vous avez terminé tous vos enregistrements, cliquez le bouton « Quitter » pour quitter l'assistant.

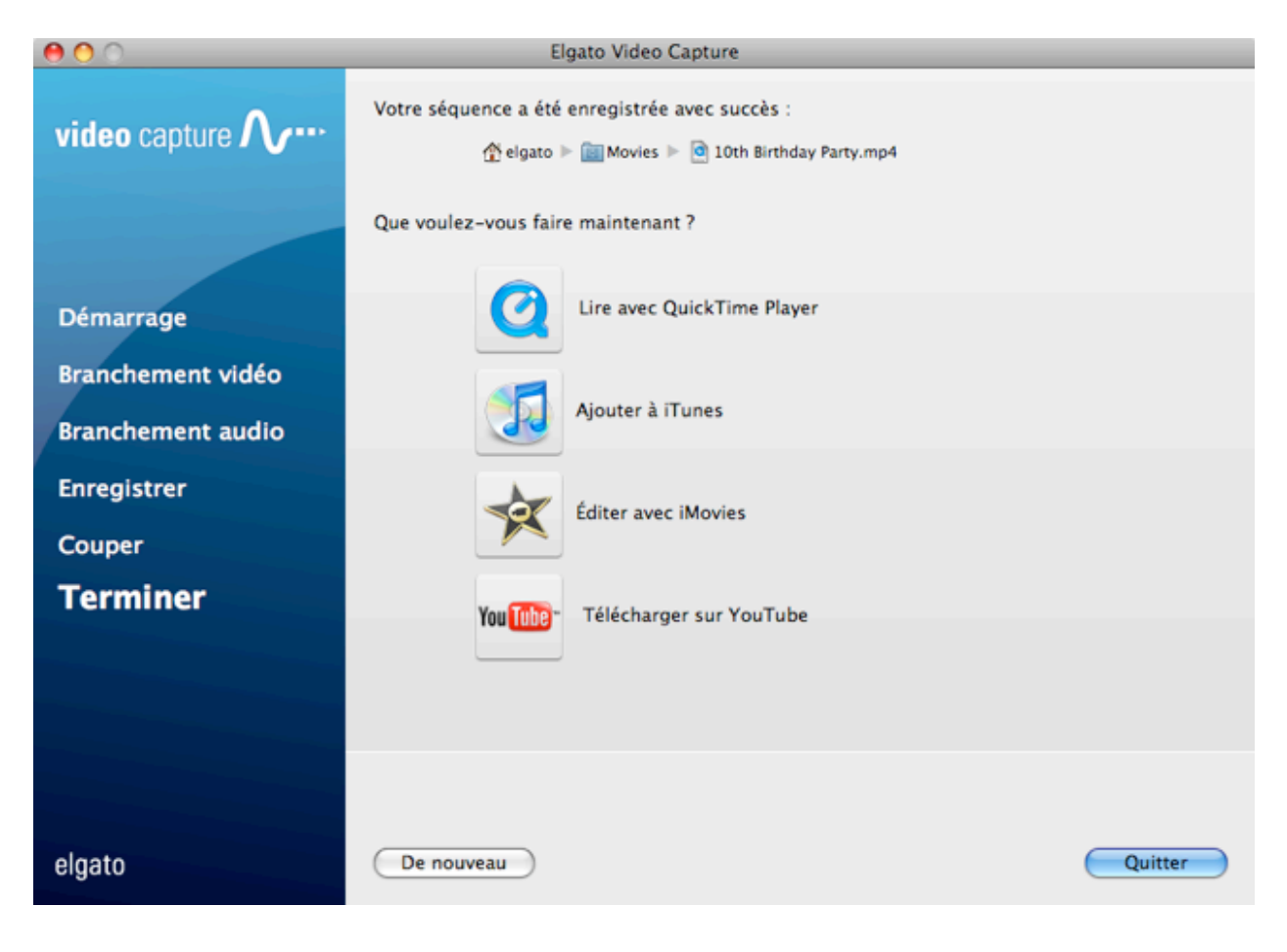